## **How to set the DFL-210/800/1600 Firewall into Transparent Mode**

**You can implement a firewall in transparent mode without changing your existing network settings. You can set your firewall up to allow or deny specific service and traffic.** 

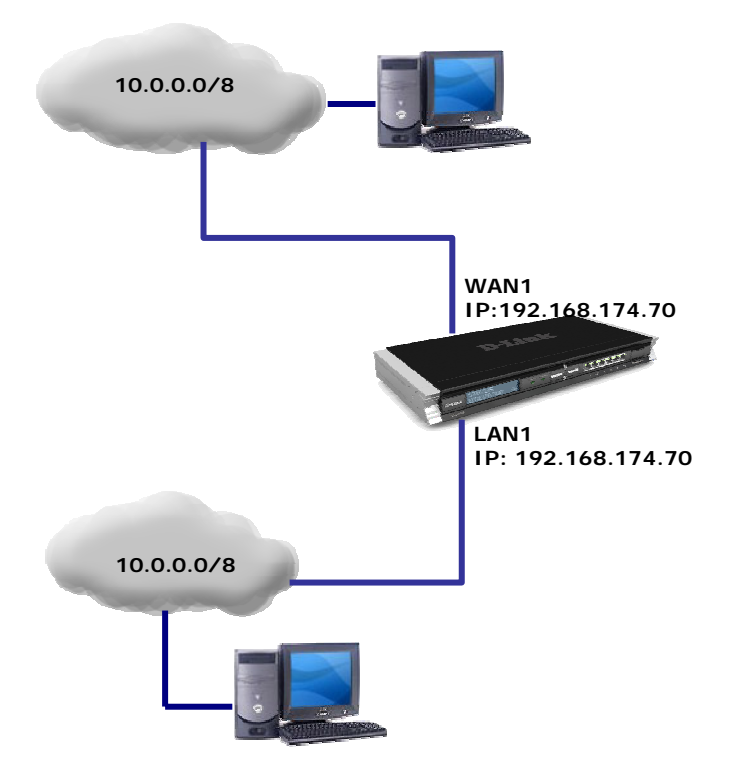

**Step 1.** Log into the firewall. Go to Objects > Address Book > Interface Addresses. Change both LAN and WAN interfaces to the same subnet and same IP. The IP addresses may not be the on the same subnet as the rest of the network.

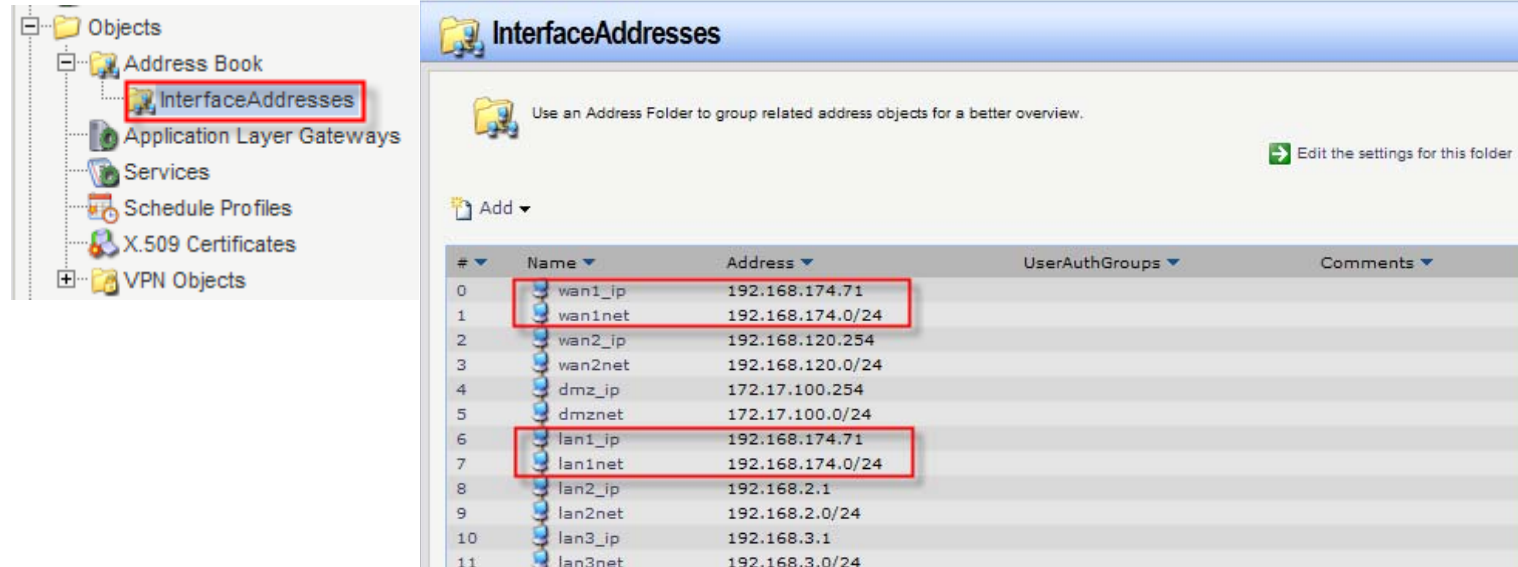

**Step 2.** Go to Interfaces > Ethernet > WAN. Set Network to 'All-Nets'. Enable the 'Transparent Mode' option.

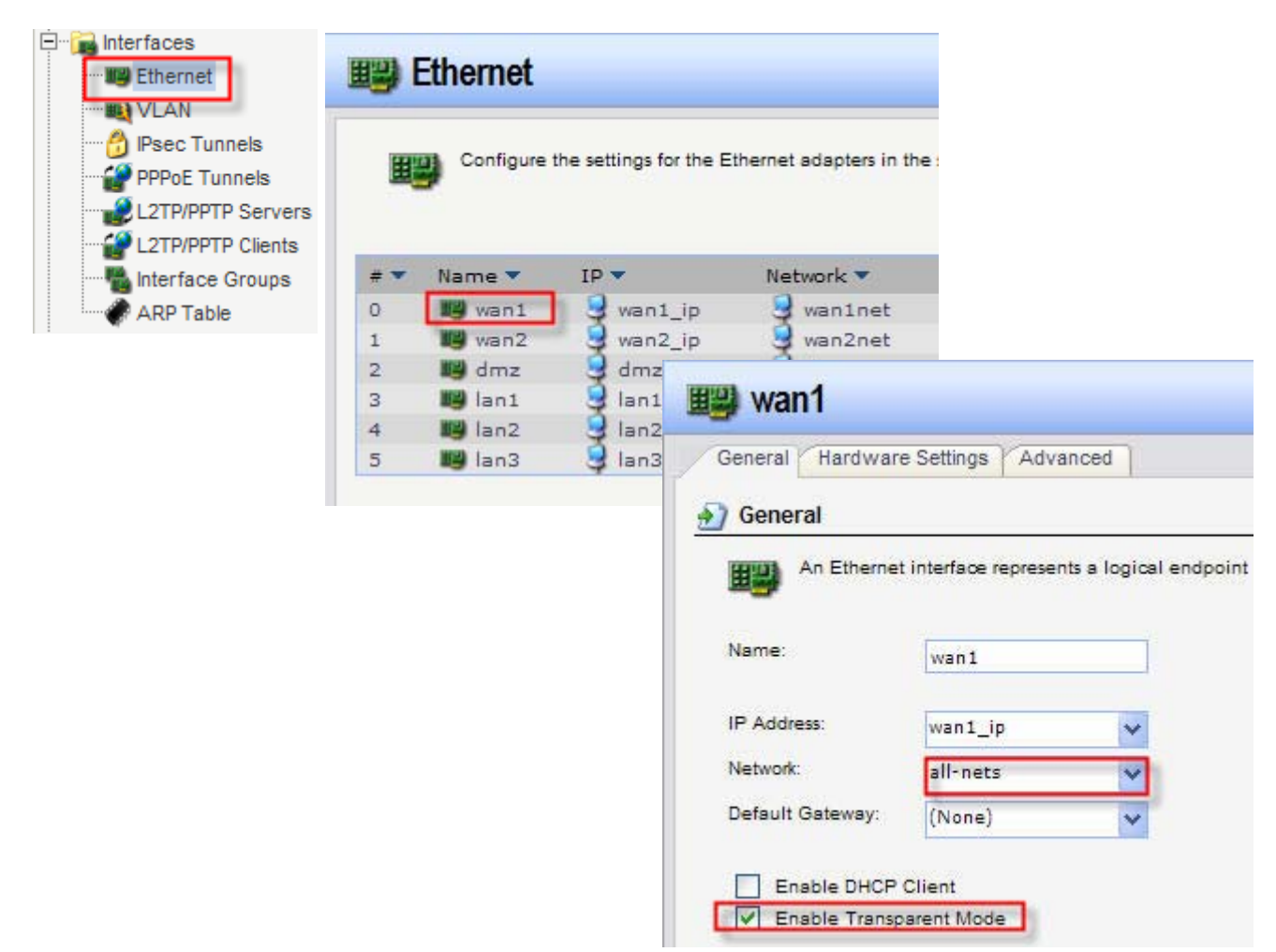

Click on Advanced tab. Disable the 'Add route for interface network' option.

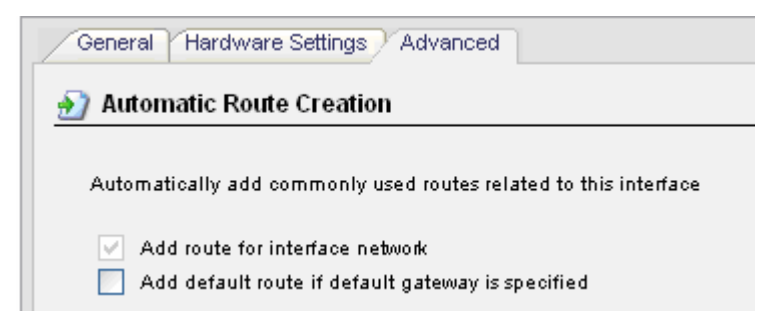

**Step 3.** Repeat the above step for LAN interface: go to Interfaces > Ethernet > LAN. Set Network to 'All-Nets'. Enable the 'Transparent Mode' option. Click on Advanced tab. Disable the 'Add route for interface network' option.

**Step 4.** Go to Rules > IP Rules. Create new or modify existing WAN-to-LAN rule. Select the desired Action (e.g. 'Allow') and Services (e.g. 'All-Services'). Source: WAN/All-nets; Destination: LAN/All-nets. Repeat this step for LANto-WAN traffic.

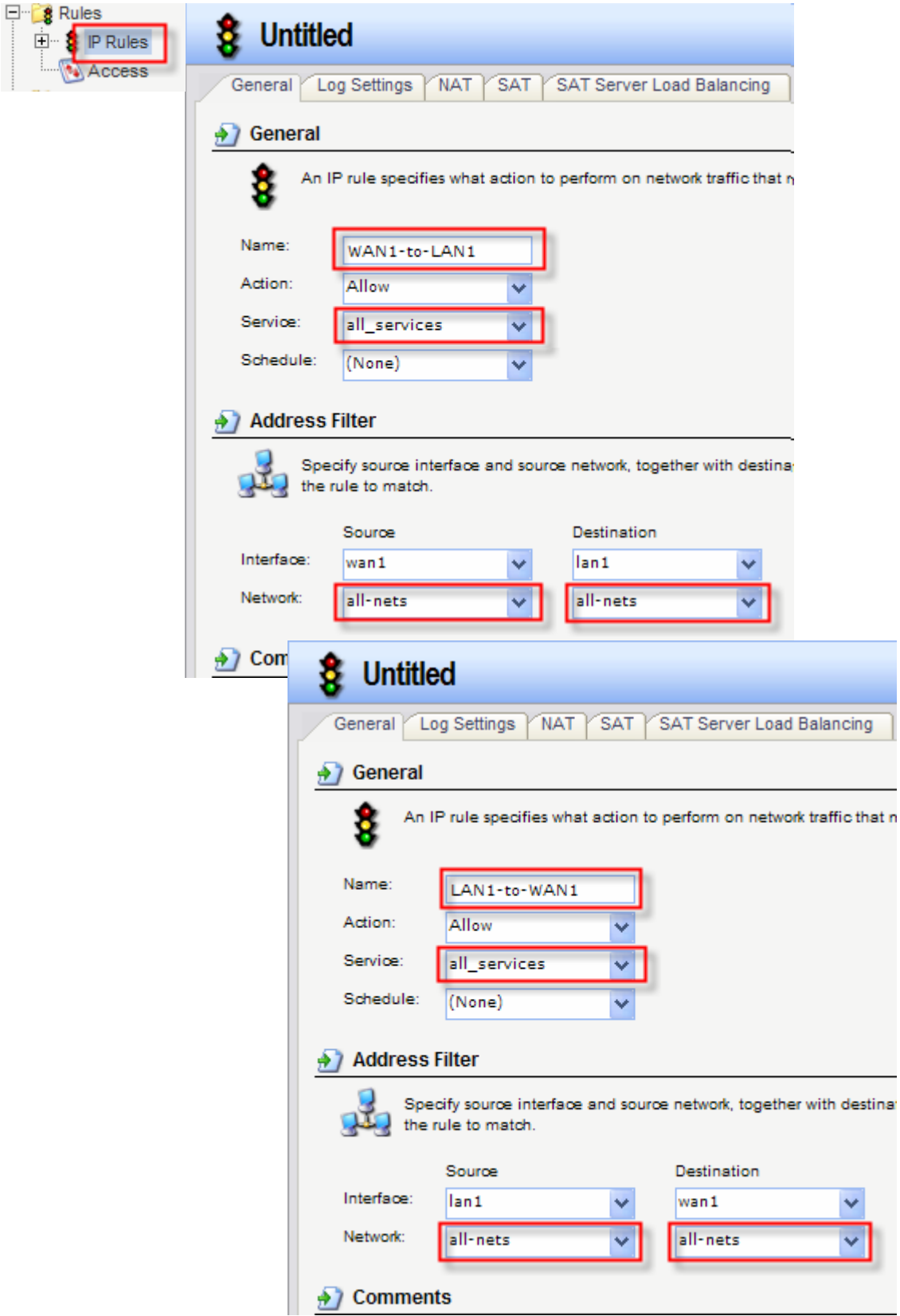

**Step 6.** (Optional). To allow DHCP traffic to go through, create a DHCP relay.

Go to System > DHCP Settings > DHCP Relays. Add a new relay: under Action select 'Relay'; Source Interface - 'LAN';

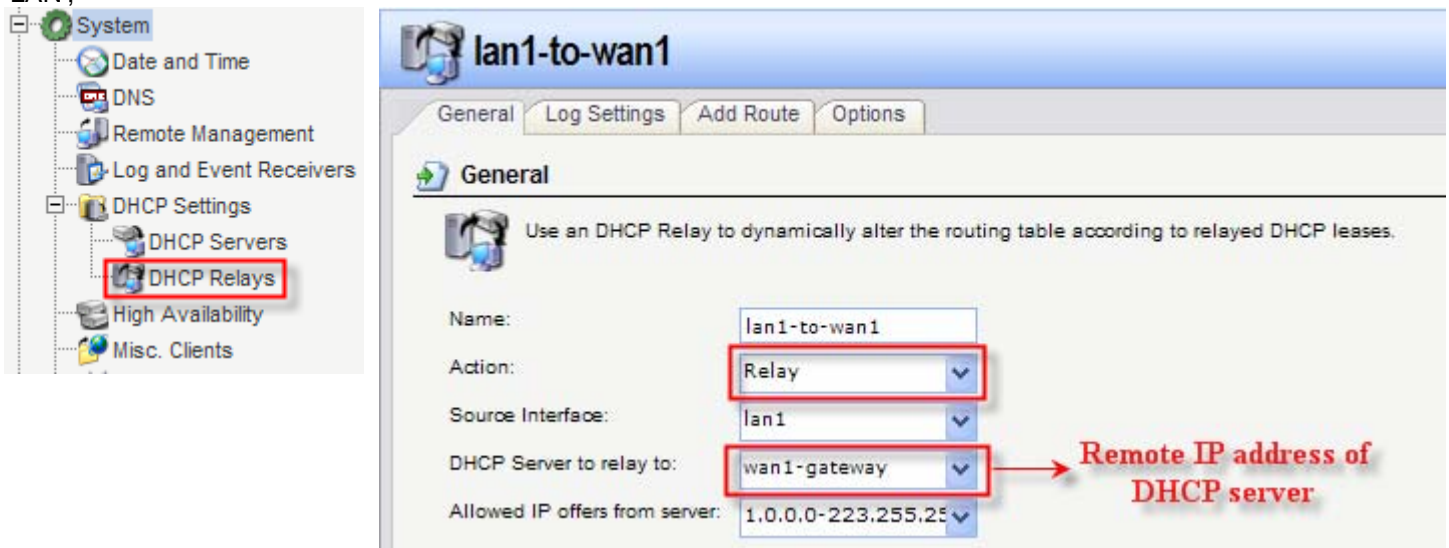

**Step 7.** In the top menu bar select Configuration > Save and Activate > OK.

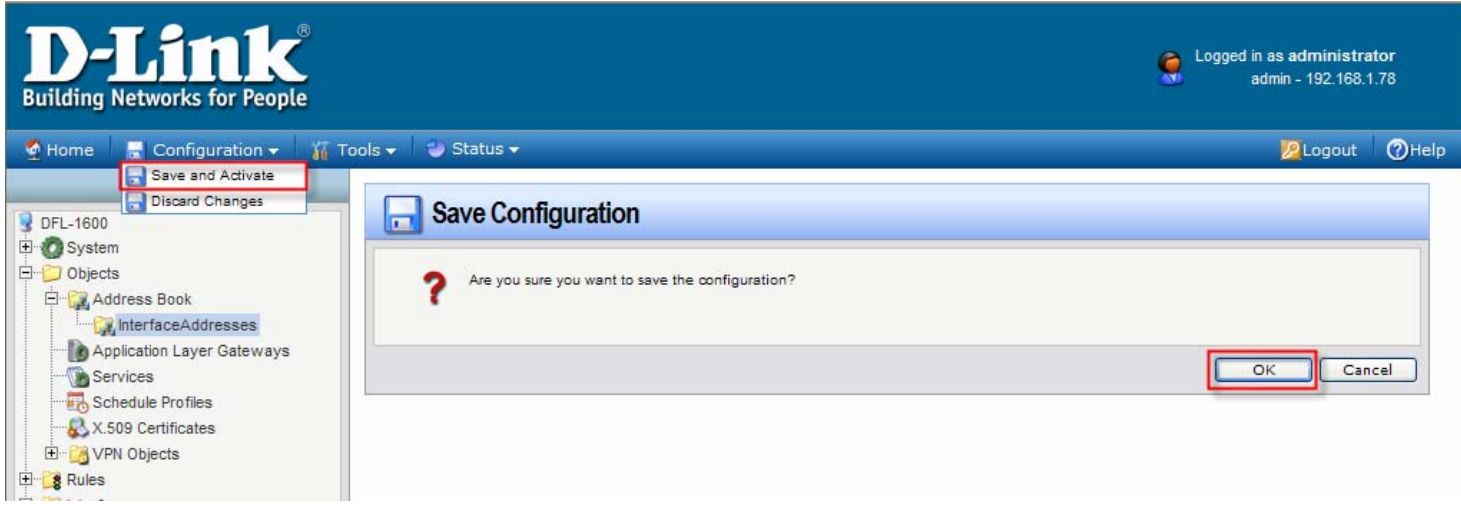